## ProQuest Ebook Central 試読型選書システムの利用方法

## 図書館事務室

- **1. 以下のURLアドレスから、「ProQuest Ebook Central」のページにアクセスする。**
	- ※ 学外から直接アクセスした場合は、認証 (学認) が掛かるので、インフォメーションシステムと同じID/パスワー ドを入力する。認証画面は、次ページ「6. 」に示すものと同じである。

https://ebookcentral.proquest.com/lib/kansai-u/

**2. 「eBookの検索」のボックスにキーワー ドを⼊⼒**①**し、[検索]をクリック②す る。**

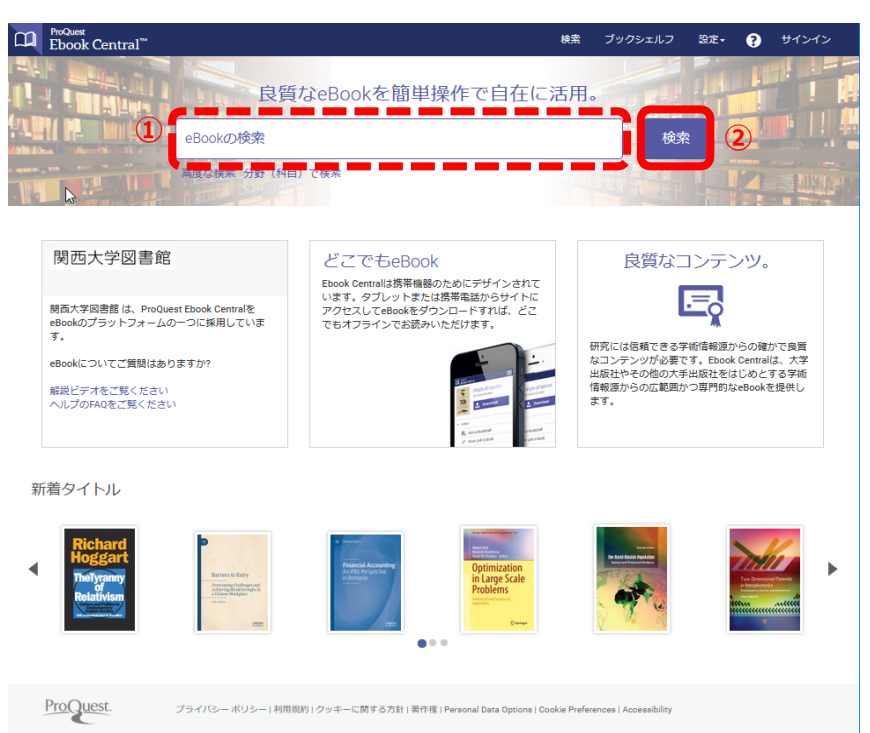

**3. 「●試読/リクエストします」①とあるタ イトルをクリック②すると5分間の試 読、購入希望のリクエストができる。** 

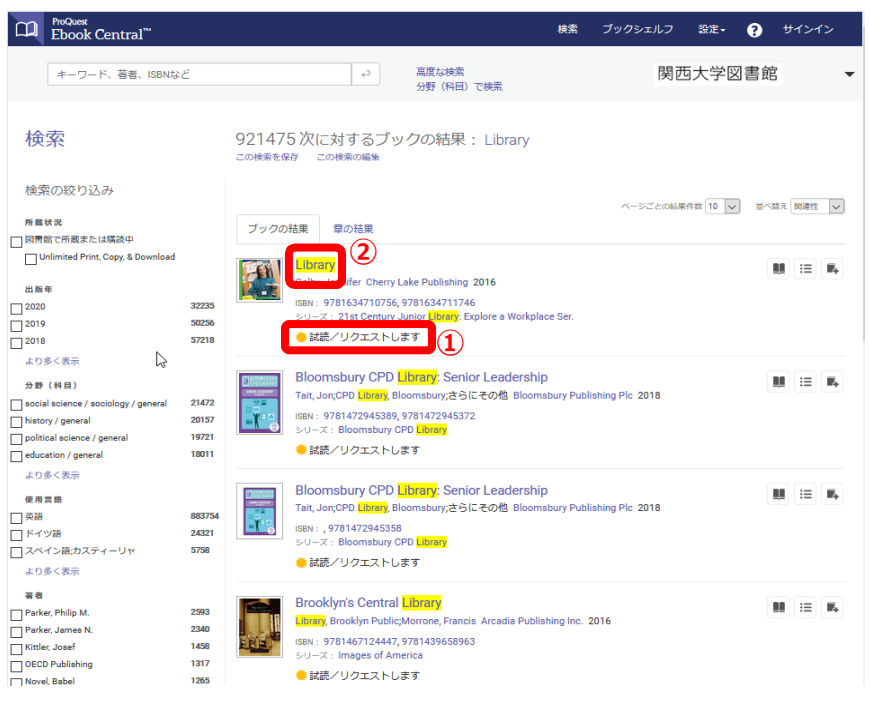

**4. 「オンラインで読む」①をクリックすること で試読ページが、「リクエスト」②をクリッ** キーワード、著者、ISBNなど  $\overline{a}$ 高度な検索<br>分野(科目)で検索 **クすることで購⼊希望のリクエストフォー** Library **ムが開く。 Jennifer Colby** 利用可能状況

> **② ①**

書籍詳細 利用可能状況<br>5分間このブックを読むことができます。5分後にリクエストフォームが表示されるので、ご希望の場合はリク<br>エストしてください。 タイトル<br>Library シリーズ<br>21st Century Junior Library: Explore a<br>Workplace Ser. 図 PDFの章をダウンロード<br>12ベージまで取得し、PDFソフトウェアを使用、有効<br>周期はありません。 JUSTER <br><br>Jennifer Colby<br>-Hitest<br>Cherry Lake Publish **∂** ブックへのリンクを<br>共有 説明 印刷物出版日<br>2016-08-01 2016-08-01<br>EBOOK:HWEI<br>N/A Readers are introduced to the many careers available at a library. Colorful sidebars encourage children to think,<br>create, guess, and ask questions about a career working in a library. 甲 ブックを引用 使用画法 <sup>楽譜</sup><br>より多く表示 目次  $\begin{array}{l} \text{Cover} \\ \text{\footnotesize $\sim$--} \text{\footnotesize{$\gg$--2$}}; 4 \text{\footnotesize $\sim$-$} \text{\footnotesize{$\gg$}} \end{array}$ ● PDFをダウンロー ■ オンラインで読 Table of Contents ■ PDFをダウンロー ■ オンラインで読 What Is a Library?<br> $\curvearrowright$ - $\curvearrowright$ - $\curvearrowleft$   $\curvearrowright$ ● PDFをダウンロー ■ オンラインで焼

検索 ブックシェルフ 設定▼ ● サインアウト

関西大学図書館

**5. 「5分間試読後」および「リクエスト」の 場合は、リクエストフォームが開く前に 認証がかかる。「続⾏」をクリックする。**

- **6. 「関⻄⼤学 学認⽤ログインページ」が 開くので、インフォメーションシステムと同 じID/パスワードをそれぞれ「利⽤者 ID |欄①と「パスワード|欄②に入力 し、「ログイン」③をクリックする。**
	- ※ 学外からアクセスしている場合や既 にサインインしている場合は、この ページは開かない。
- <u>7. 右のページが表示された場合は、「同</u> **意します」をクリックする。**

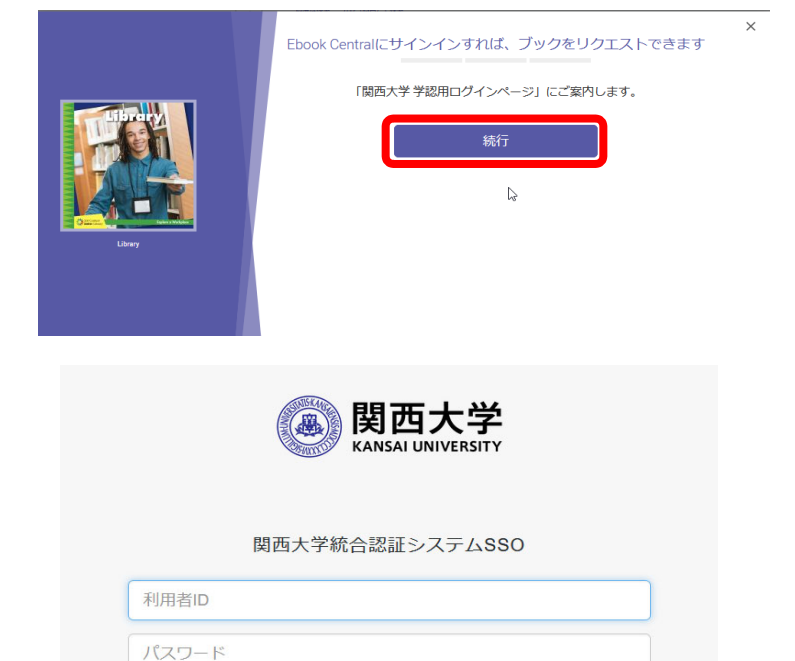

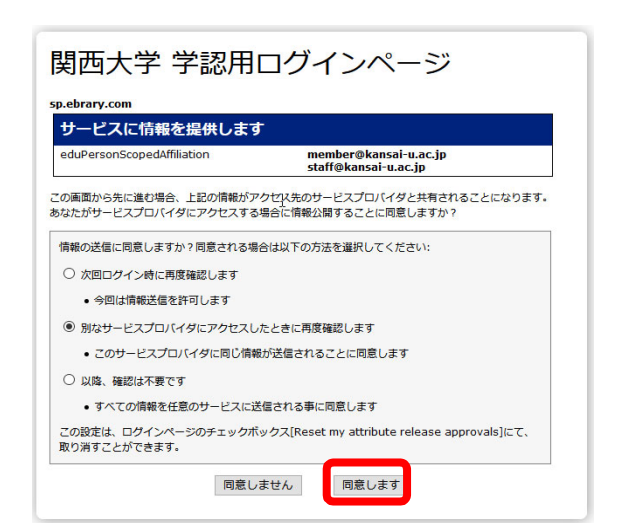

ログイン

□ 利用者IDを記憶する。

- **8. 購⼊希望のリクエストフォームに必要事 項(名前、返信⽤メールアドレス、利 ⽤者ID、所属学部/研究科、学習⽤ /研究⽤の区分)①を⼊⼒し、「ブッ クをリクエスト」②をクリックする。**
	- ※ メールアドレスは、必ず関西大学の メールアドレス ({@}kansaiu.ac.jp) を入れてください。注) {@}を@に置き換えてください。
	- $\%$  試読5分後の場合は、この画面が 表示されないことがあります。その場 合は、4.の画⾯に戻り、②「リク エスト」をクリックしてください。

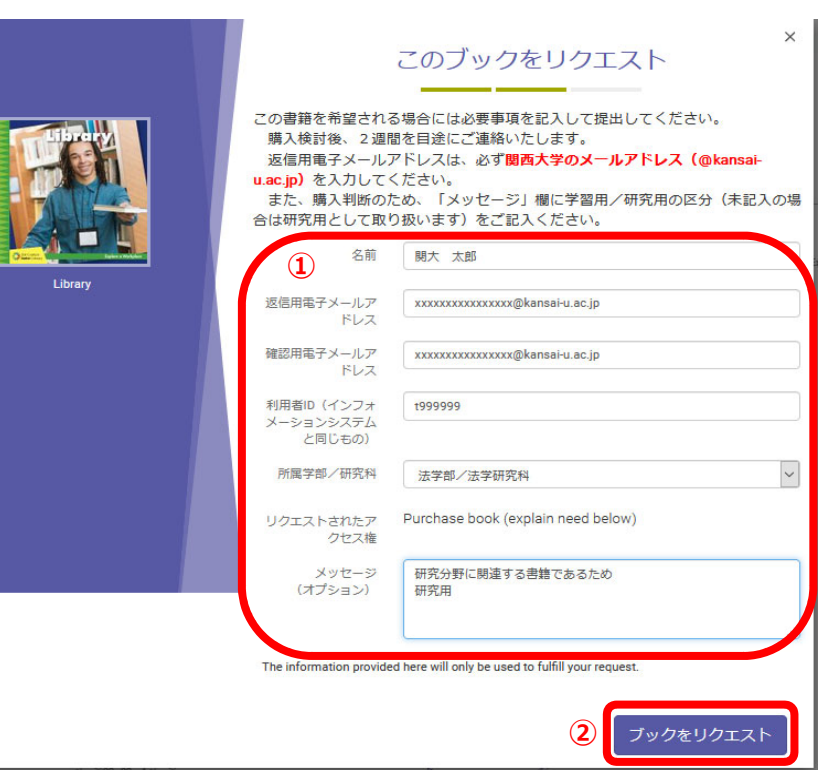

**9. 購⼊希望のリクエストが送信されまし た。「完了」をクリックする。**

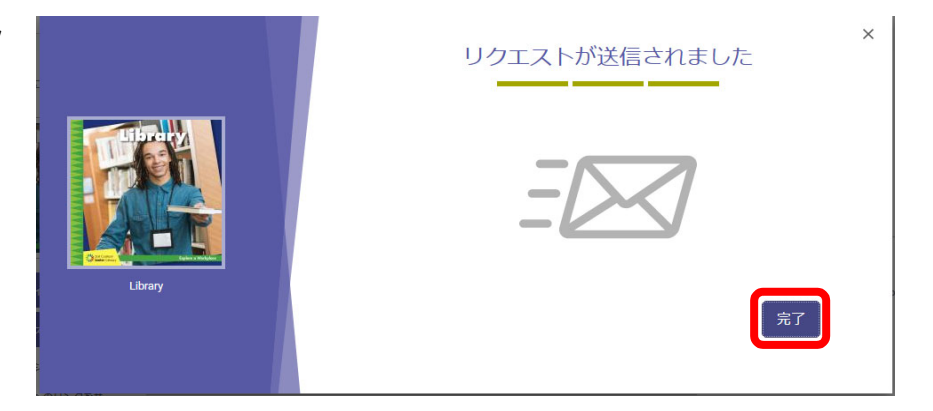

- **10. 概ね2週間を⽬途に、登録したメールアドレス宛に購⼊可否の通知が届く。**
	- **※** 購⼊可否の通知メールは、プロクエスト社(ebooksupport{@}proquest.com)から届きます。 注){@}を@に置き換えてください。

【注意事項】

- ※ 紙媒体で同じ書籍を所蔵している場合は、リクエストを受付できない場合があります。
- ※ 同時1アクセスでの購入を基本とします。

【お問い合わせ】

## 図書館事務室

TEL: 06-6368-1939 内線: 4351, 4362 Mail: ku-library{@}ml.kandai.jp ※{@}を@に置き換えてください。